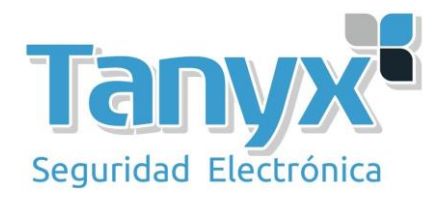

## **Wireless uplink (WDS) con UAP-AC-M y unifi controller**

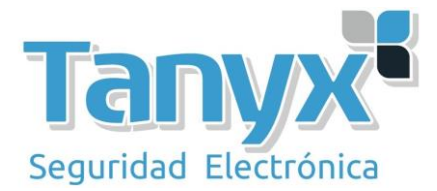

En este artículo vamos a explicar como realizar una configuración mediante **Wireless Uplink (WDS)** a través del [Unifi Controller de Ubiquiti,](http://www.ubnt.com/enterprise/software/) en concreto con la **versión 5.7.20**. Es decir configurar un **UAP en modo repetidor** de otro para aquellas instalaciones donde no sea posible cablear hasta el segundo punto de acceso y la única solución sea hacerlo a través del Wifi.

Lo primero que tenemos que hacer es activar la opción de "**Uplink Connectivity Monitor**", esta opción la encontramos en la pestaña de "**Settings"**, que está situada en la parte inferior izquierda del [Unifi Controller.](http://www.ubnt.com/enterprise/software/) Simplemente entramos en "**Settings/Site**" activamos la opción de "**Uplink Connectivity Monitor**" y pulsamos el botón de "**Apply**".

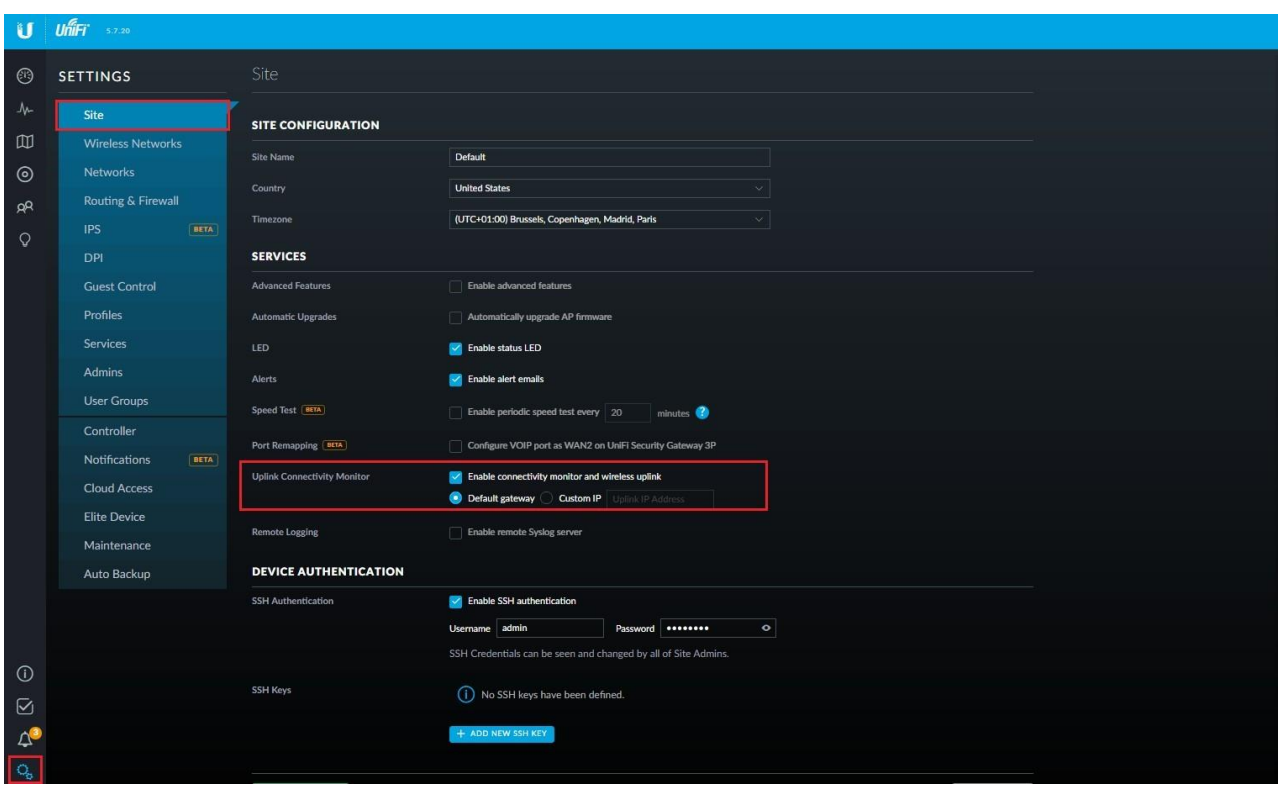

El siguiente paso, es adoptar los puntos de acceso, para este articulo vamos a utilizar dos equipos modelo UAP-AC-M

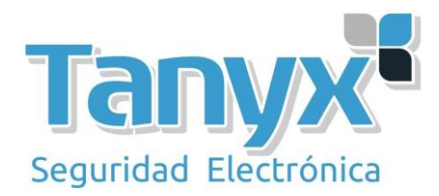

Una vez que los equipos están conectados a nuestra LAN, aparecerán en el controller como "Pending Adoption"

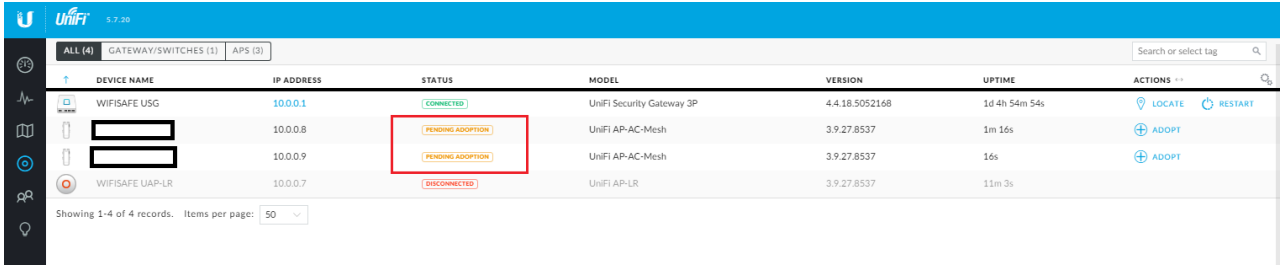

Solo tenemos que hacer clic en el botón "Adopt" para adoptarlos y aplicar la configuración por defecto, entra ellas, la del wireless uplink que seleccionamos anteriormente

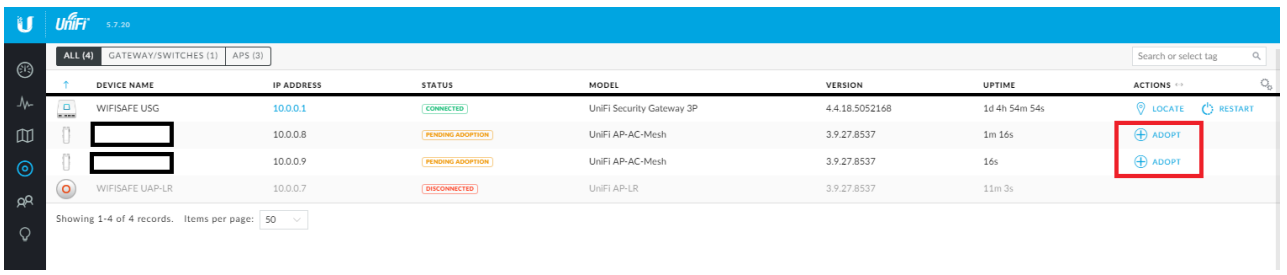

y observamos que el estado cambia de "**Pending Adoption**" a "**Adopting**"

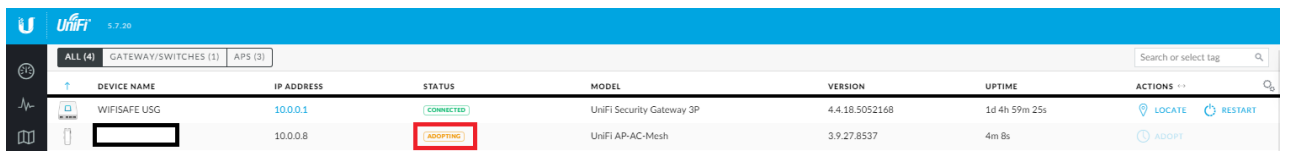

Una vez adoptado, el controller automáticamente aplicará la configuración por defecto al AP, y el estado pasará a "**Provisioning**"

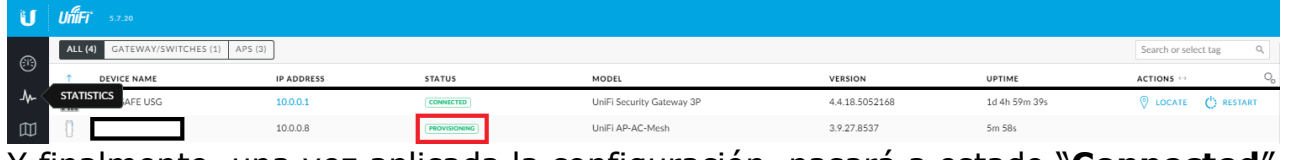

Y finalmente, una vez aplicada la configuración, pasará a estado "**Connected**"

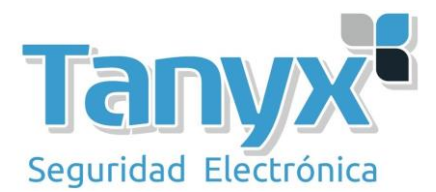

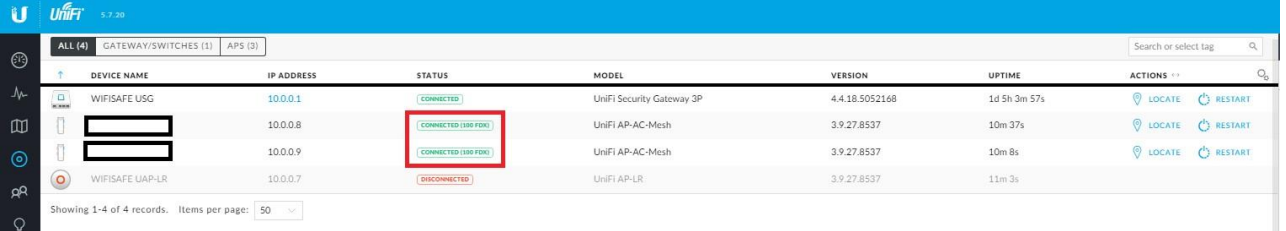

El siguiente paso, es definir un "Alias" para ambos dispositivos, de esta forma podemos identificarlos mas fácilmente.

Hacemos un clic sobre el ap que queremos editar, y se abrirá el menú de configuración en la parte derecha del controller.

Accedemos a la pestaña "Config" y en el menú "General" definimos un alias para el dispositivo.

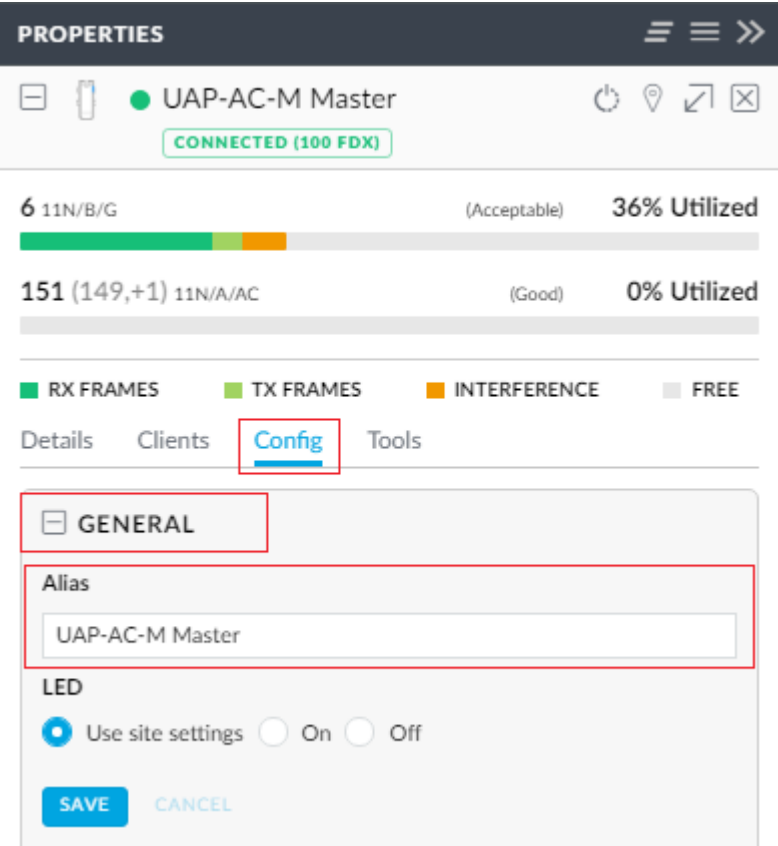

Guardamos los cambios presionando el botón "Save"

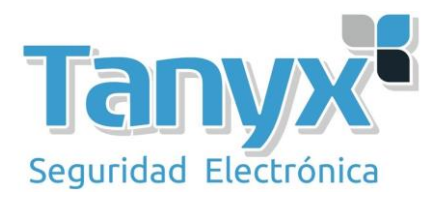

Hacemos el mismo proceso para el otro equipo

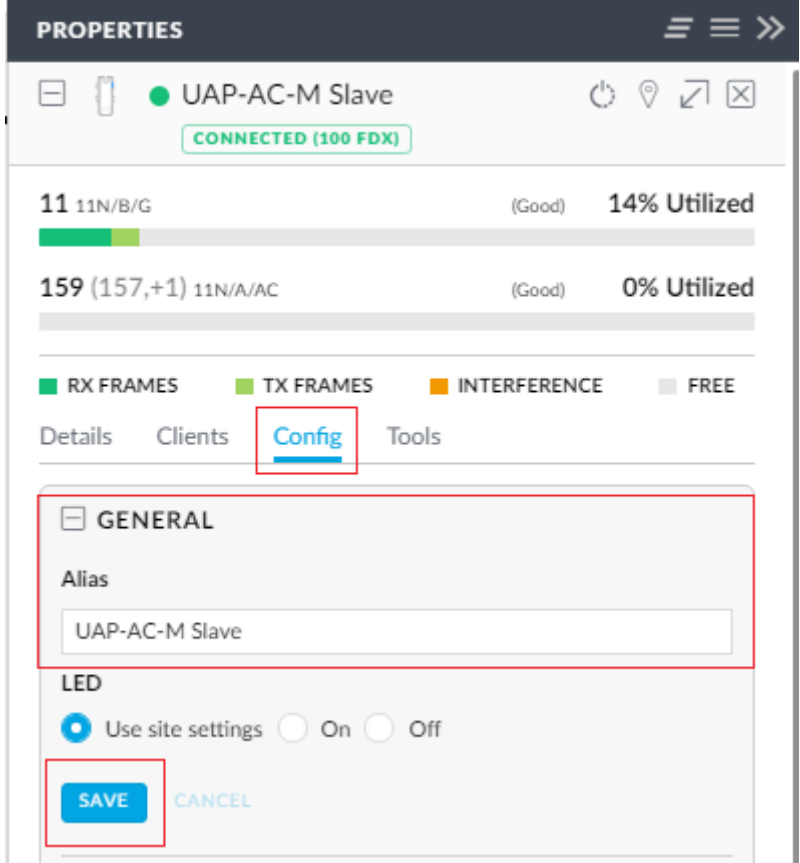

También guardamos los cambios con el botón "Save"

El siguiente paso es ajustar el canal Wifi de cada uno de los dos AP's que queremos que estén conectados mediante **Wireless Uplink**, o lo que es lo mismo **WDS**. Para ello pulsamos en el alias de cada uno de los dispositivos y en la parte derecha del [Unifi Controller n](http://www.ubnt.com/enterprise/software/)os aparecerá la ficha de configuración de cada uno de los dispositivos.

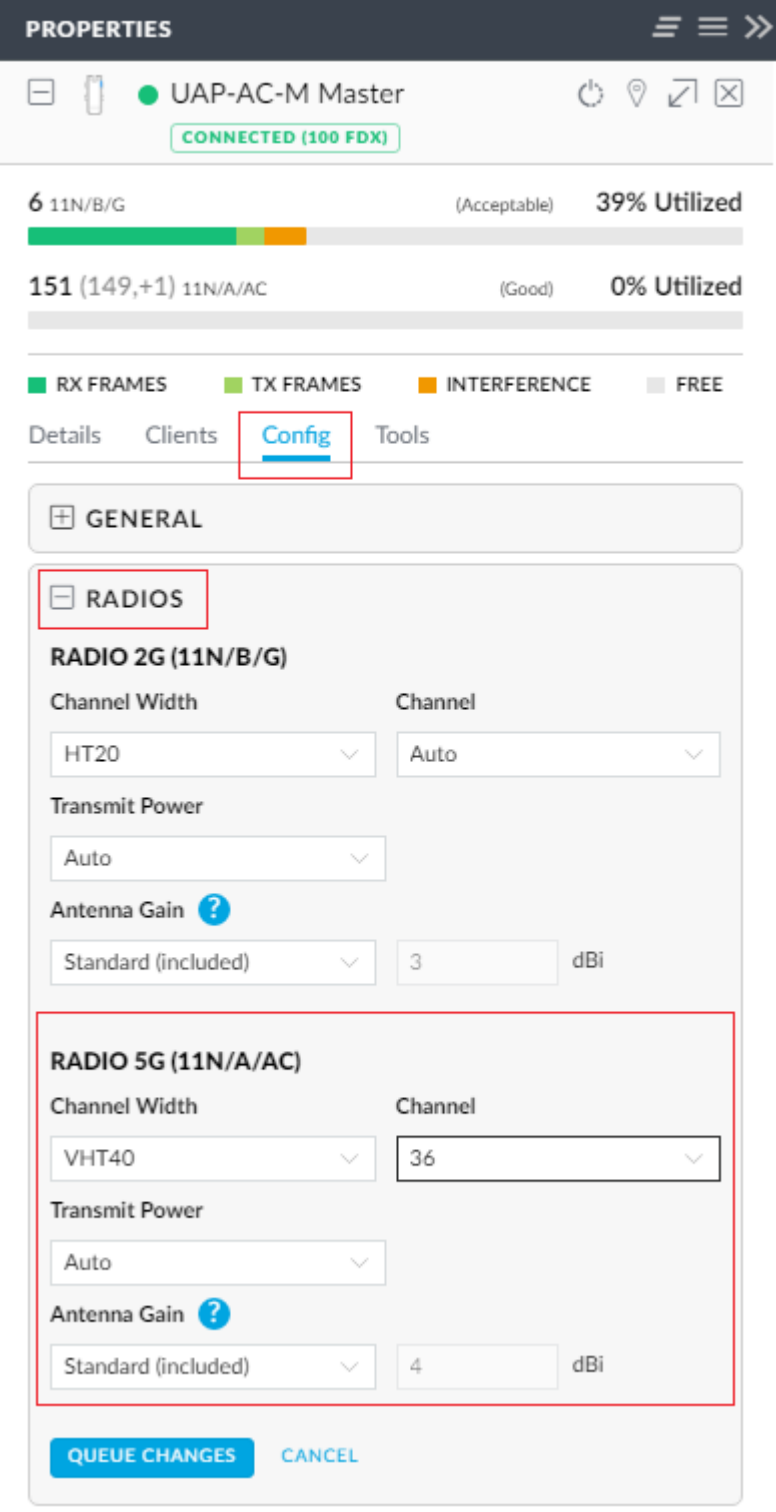

Accedemos al menú "**config**" y hacemos clic en la **+** sobre la opción "**Radio**" Nos interesa realizar un enlace a 5GHz, por lo que iremos directamente a la configuración de la banda de 5GHz.

Configuramos el Channel Width a 40 y seleccionamos el canal 36. Seleccionamos también el tipo de antena que vamos a utilizar.

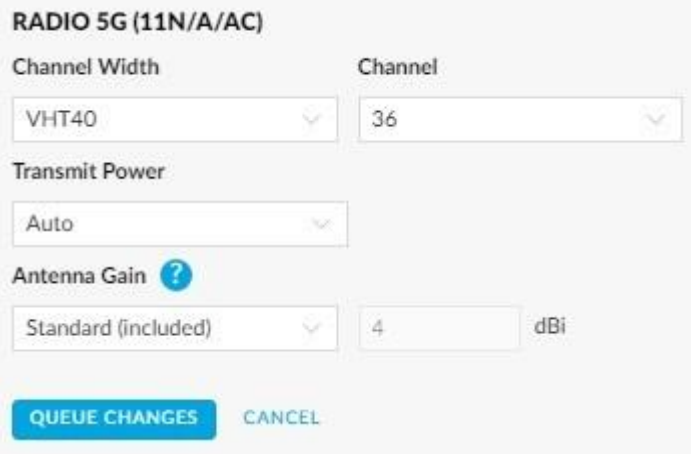

Una vez cambiado estos parámetros, hacemos clic en "Queue Changes" y luego en "apply Changes para aplicar la nueva configuración.

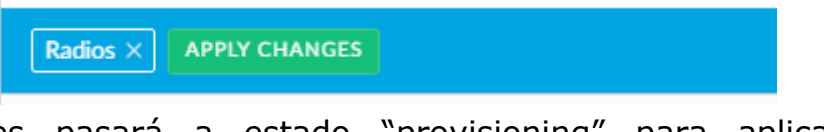

El Ap Entonces pasará a estado "provisioning" para aplicar la nueva configuración.

Realizamos la misma configuración con el segundo AP

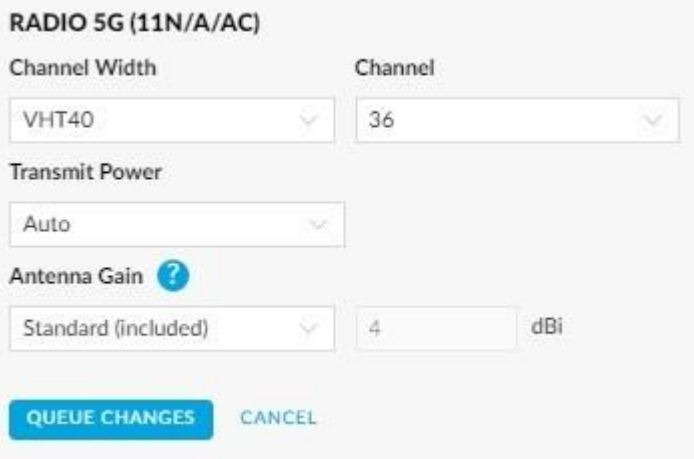

Una vez aplicada esta configuración, volvemos a hacer clic sobre el Alias del AP Slave (el que queremos que se conecte por wireless)

Volvemos a acceder a la pestaña "Config" y nos dirigimos a "Wireless Uplink" y activamos la opción "allow meshing to another access point" y hacemos clic en "apply"

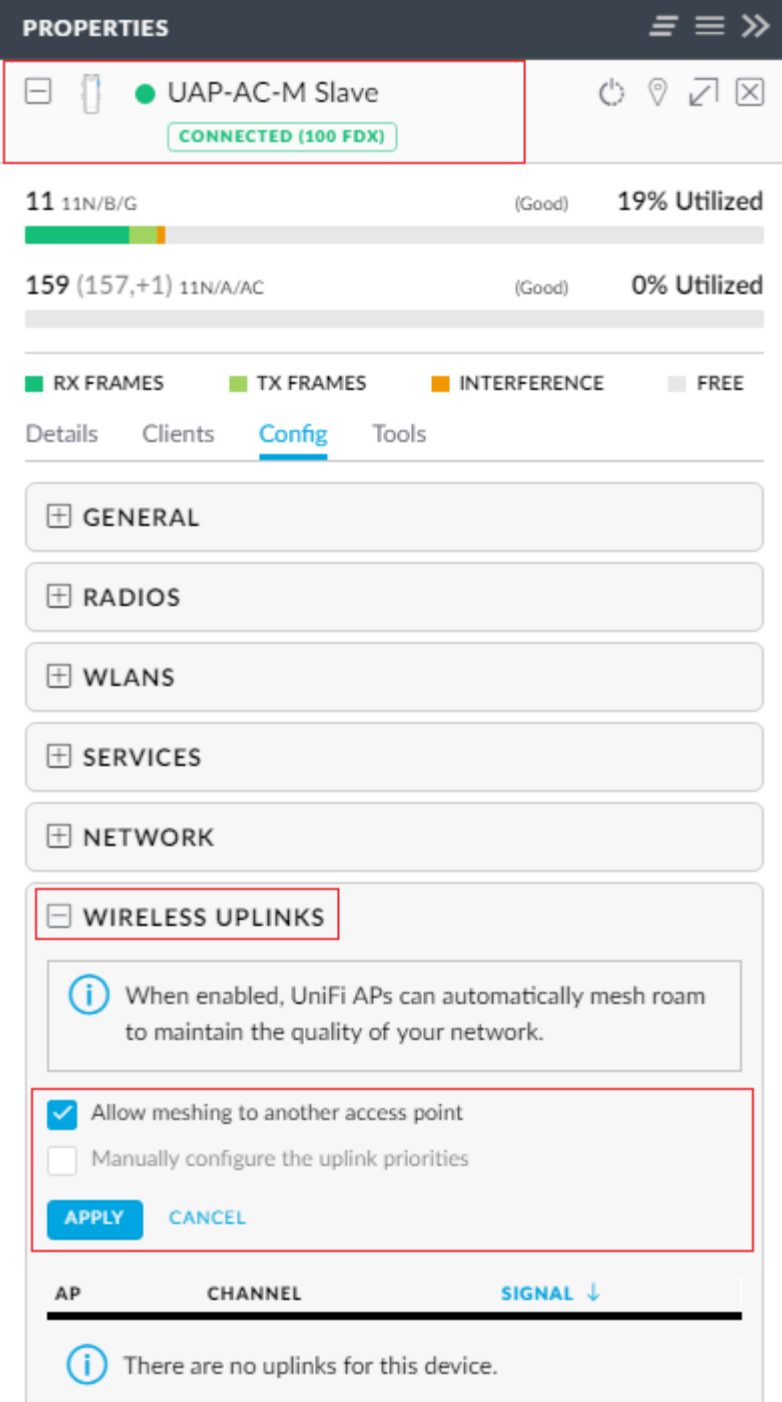

Una vez guardado los cambios, el ap pasará a estado "provisioning" para aplicar la nueva configuración.

Cuando el Ap vuelva a estado "connected" procederemos a desconectarlo de la red (no del PoE)

Pasado unos segundos, el ap aparecerá en la lista como **"Connected (Wireless)"**

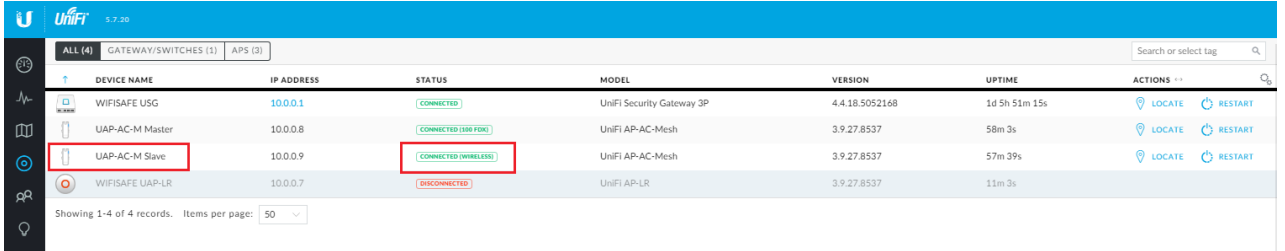

Podemos ver el estado del enlace, haciendo clic sobre el alias del ap, y en el menú de la parte derecha, entramos en la pestaña "Details" Podemos ver a que AP está conectado el dispositivo, así como la señal y el tx/rx rate

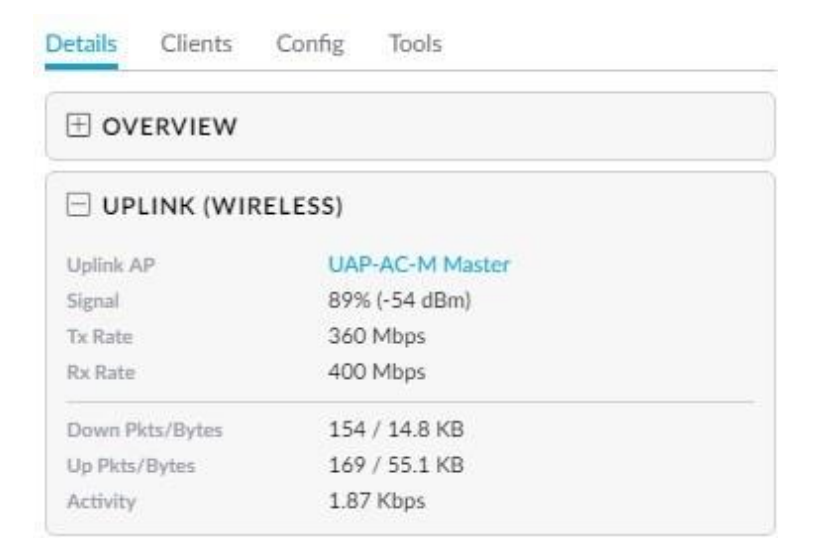

Podemos administrar el enlace, accediendo a la pestaña "config" y luego Wireless Uplink"

Podemos cambiar nuestro ap conectado por wireless a otro ap master en caso de que este otro ap tenga mejor señal. O podemos definir prioridades, para que cambie automáticamente pero solo a los aps seleccionados

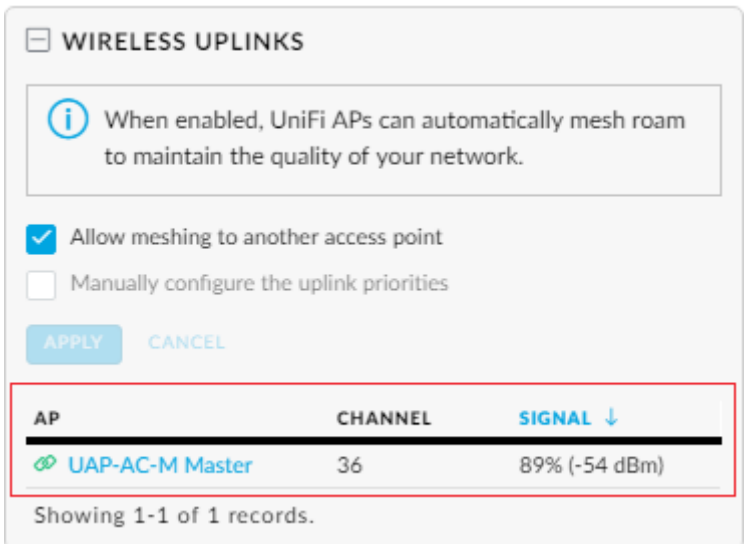